## 熱中症警戒アラートメール配信サービスの登録手順

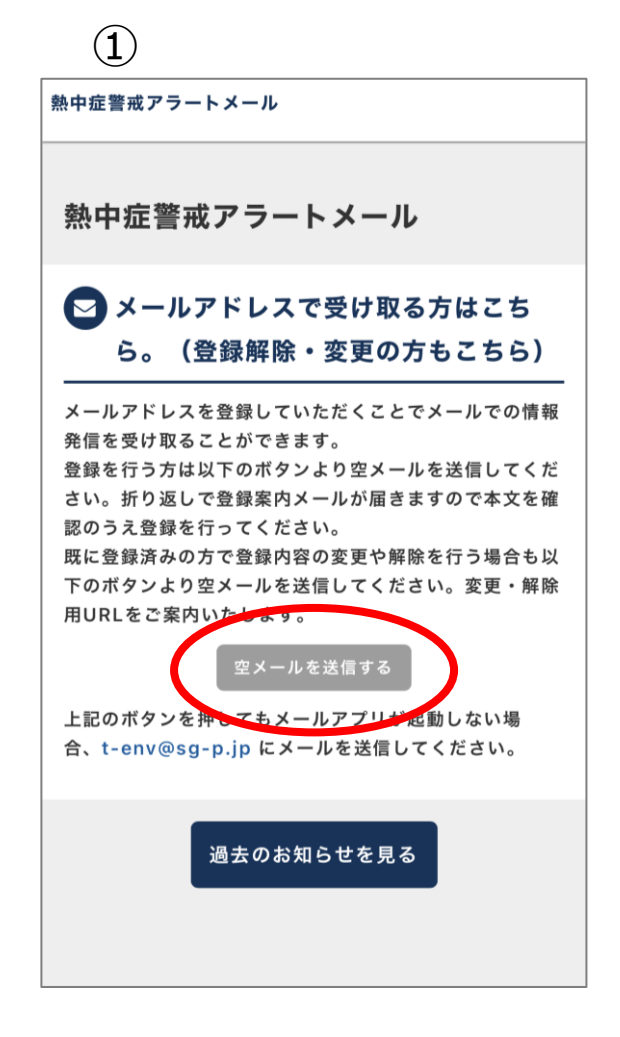

「空メールを送信する」 をタップ

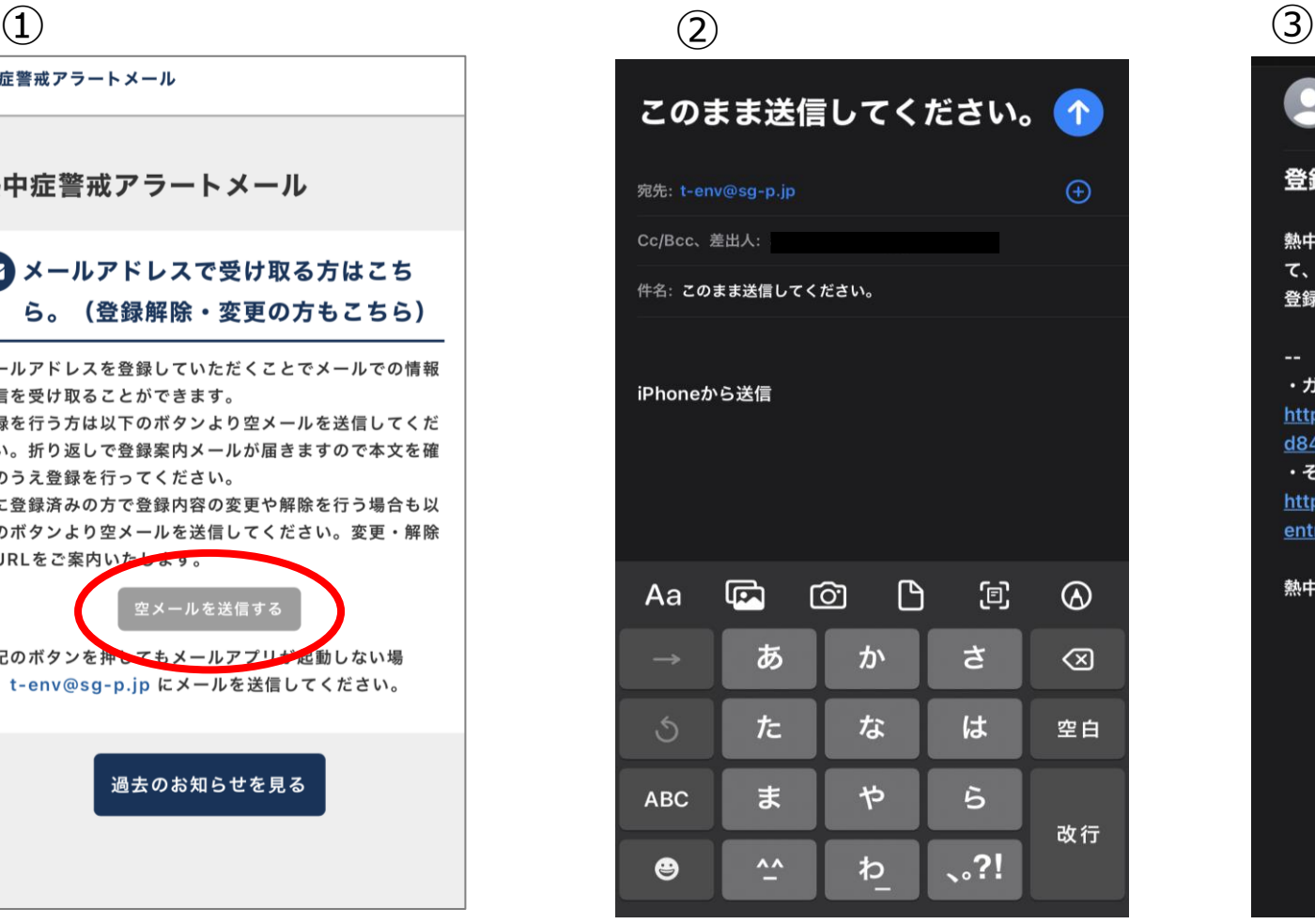

何も入力せず、そのまま 送信

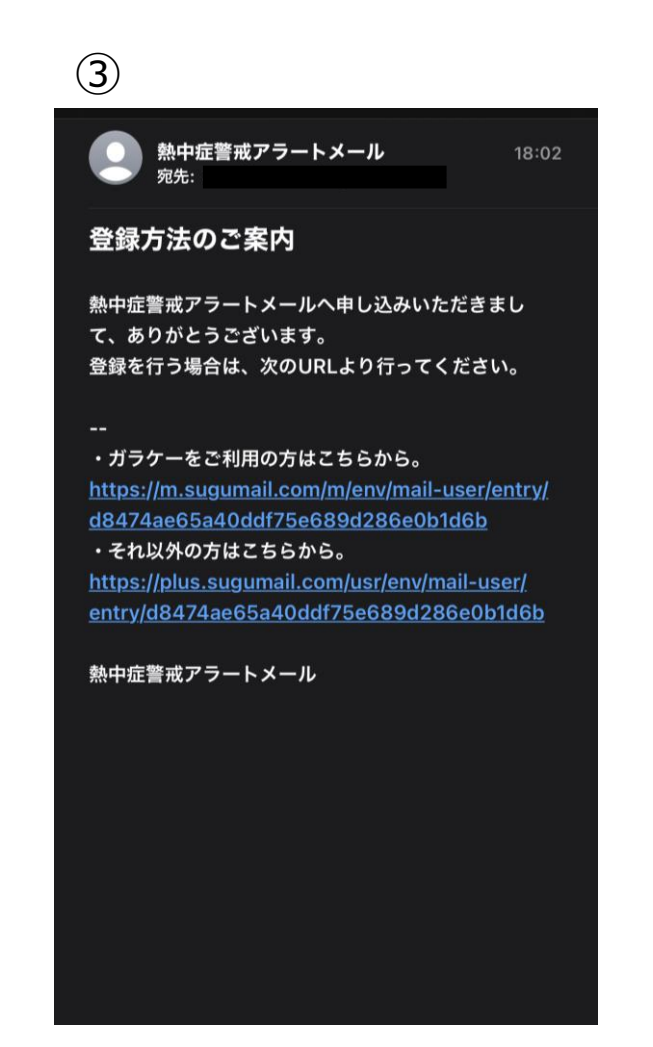

返信されるメールの URLをタップ

④

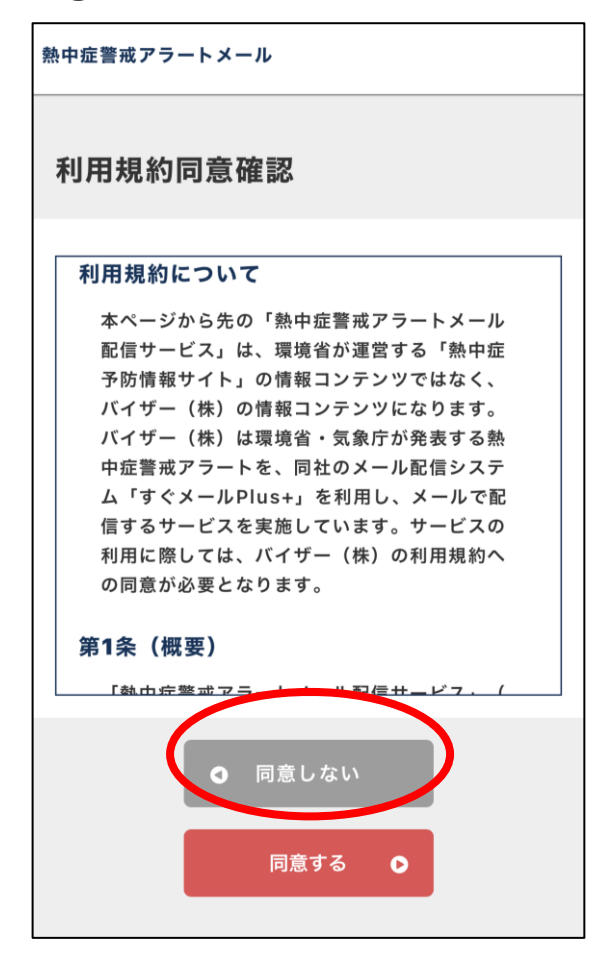

## $\circled{5}$  (5) 熱中症警戒アラートメール 登録情報入力 配信カテゴリ選択  $\Box$ 北海道:宗谷地方 北海道:上川・留萌地方 ∩ 北海道:網走・北見・紋別地方 ∩ **スクロール** 岐阜県 □ 静岡県 Ø 愛知県 三重県 滋賀県  $\Box$

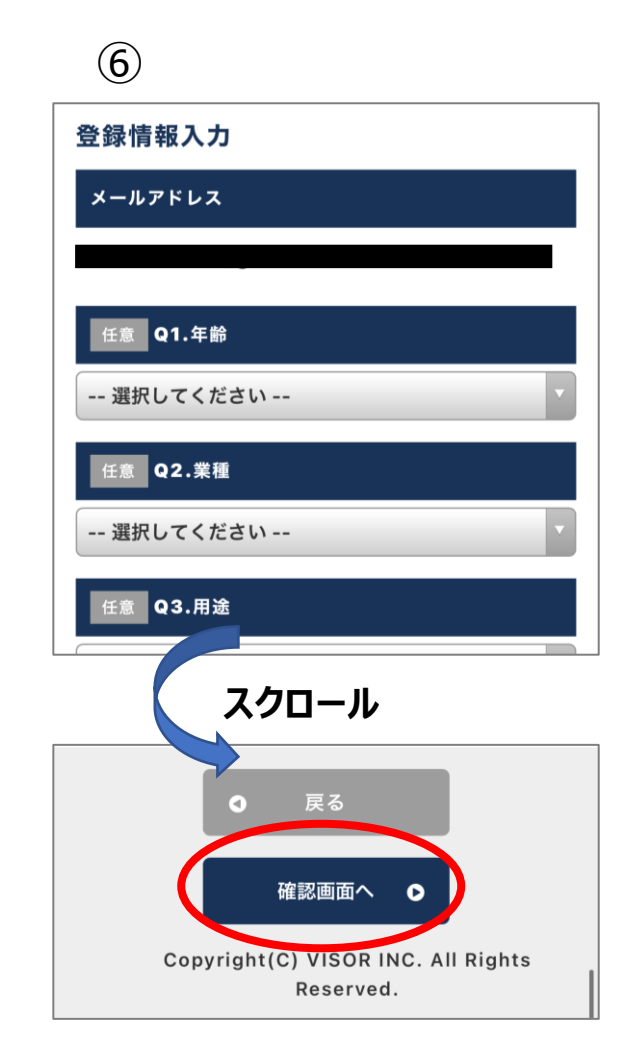

利用規約を確認の上、 「同意する」をタップ

画面をスクロールし、「愛知県」 を選択し、設定する

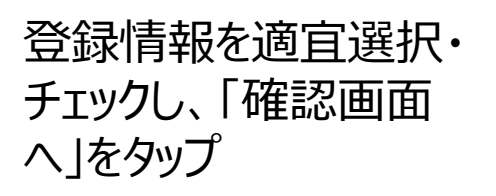

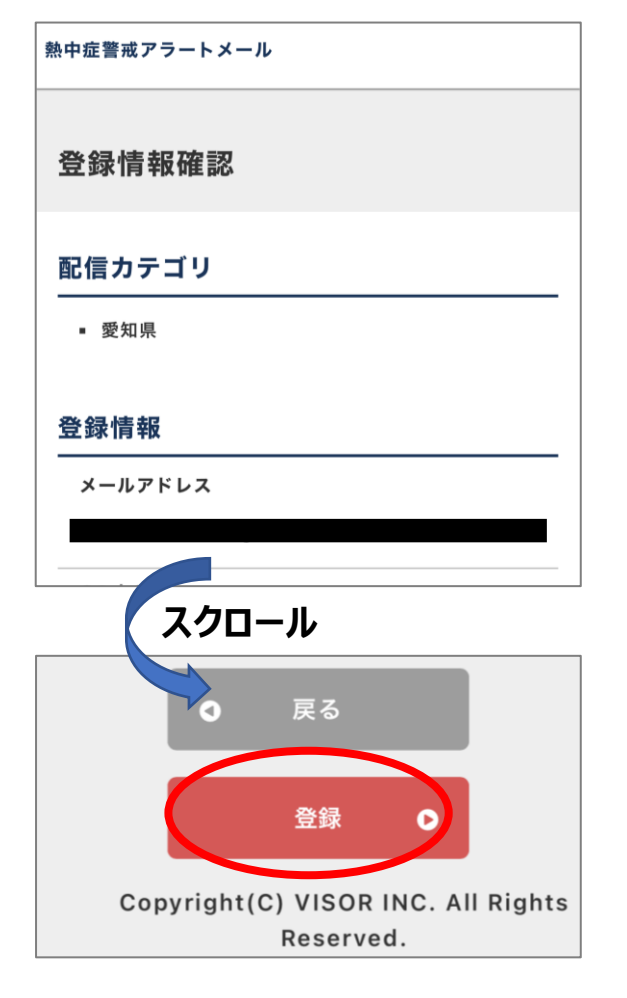

## ⑧ ⑨

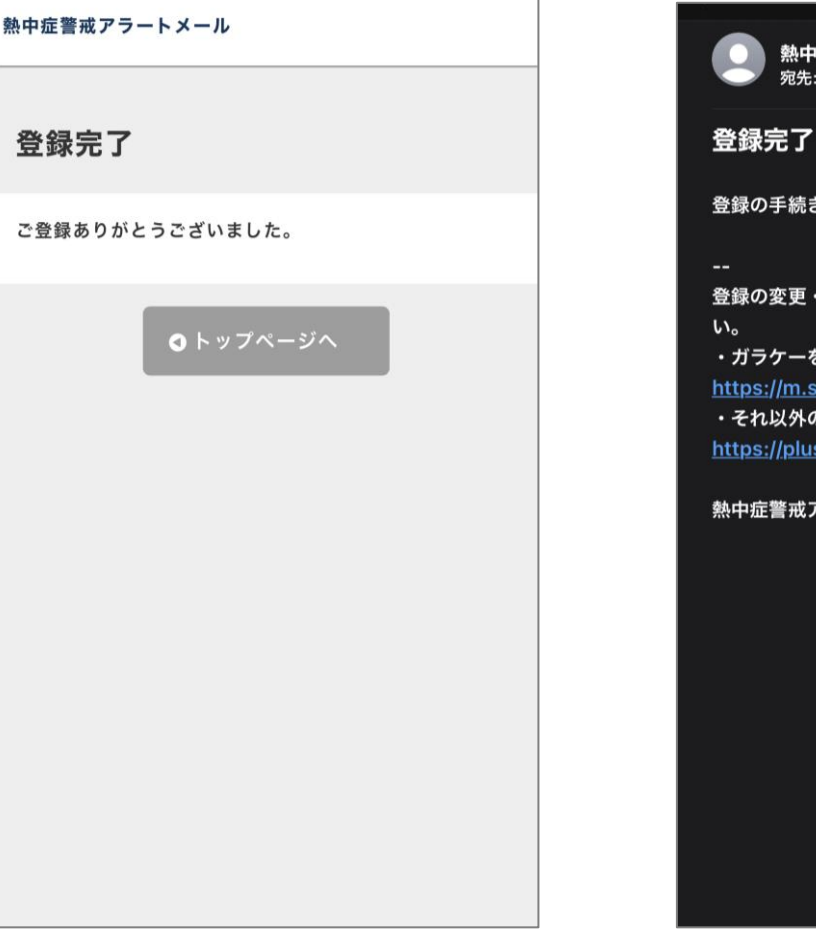

症警戒アラートメール 18:04 きが完了しました。 ・解除は下記ページの案内をご確認くださ をご利用の方はこちらから。 ugumail.com/m/env/home の方はこちらから。 s.sugumail.com/usr/env/home アラートメール

登録情報を確認し、「登録」 をタップ

登録したメールアドレス宛 に登録完了メールが届く 登録完了